## **®**YAMAHA

# Computergerelateerde handelingen

## **Inhoudsopgave**

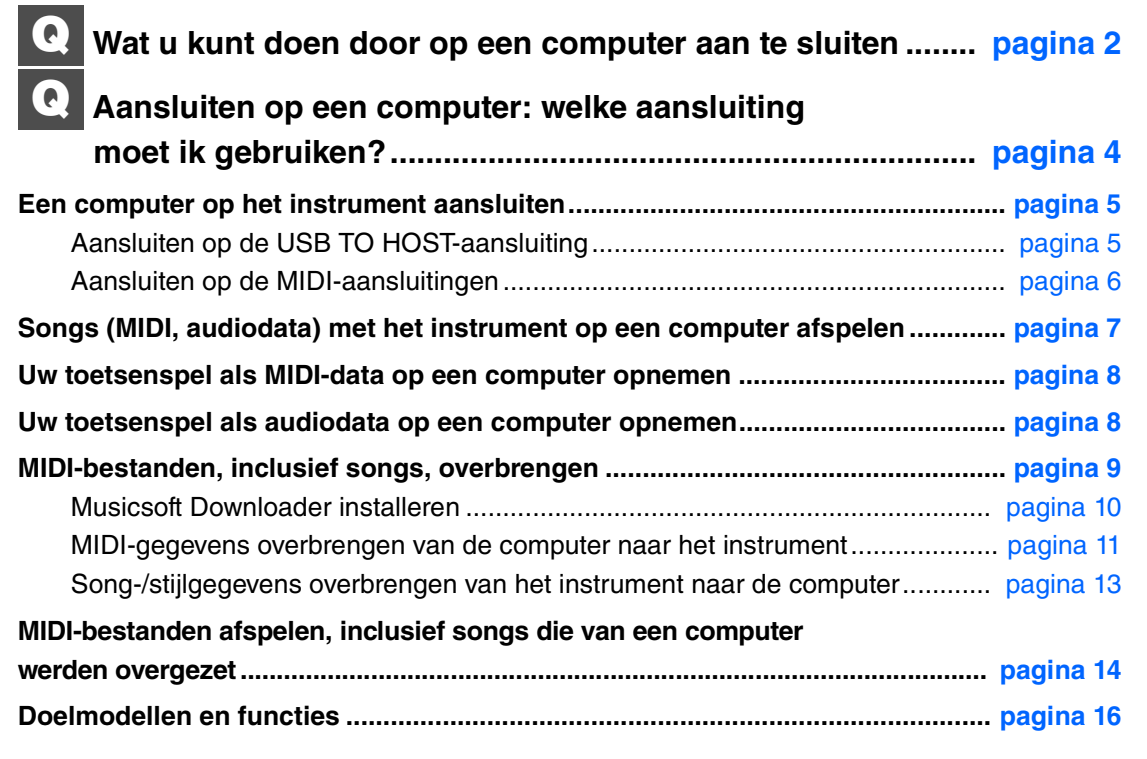

#### **OPMERKING**

• Deze handleiding geldt voor modellen die op de markt zijn gebracht in januari 2012 of later.

## <span id="page-1-0"></span>Wat u kunt doen door op een computer aan te sluiten

De meeste digitale muziekinstrumenten zijn compatibel met MIDI (Musical Instrument Digital Interface). Met deze technologie kan het instrument met een aangesloten computer communiceren, waarbij de MIDI-data inclusief gegevens over het toetsenspel en songafspeeldata worden overgebracht/ontvangen. Sommige modellen kunnen ook audiodata overbrengen, hoewel de compatibele data afhankelijk van het specifieke instrument verschillen. Raadpleeg daarvoor achter in deze handleiding of de gebruikershandleiding die bij uw instrument is geleverd.

#### **OPMERKING**

• Raadpleeg MIDI Basics op de volgende website voor meer informatie over MIDI: http://download.yamaha.com/

Nadat u uw land hebt geselecteerd en op de pagina 'Support' op 'Manual Library' hebt geklikt, selecteert u de gewenste taal. Typ vervolgens 'MIDI Basics' in het zoekvak.

#### **[Songs \(MIDI, audiodata\) met het instrument op een computer afspelen](#page-6-0) … [pagina 7](#page-6-0)**

**MIDI-songbestanden afspelen:** Met apps voor het afspelen van MIDI-bestanden kunt u met de Voice-geluiden van het instrument MIDI-songbestanden op een computer afspelen.

**Audiosongdata afspelen:** U kunt via de ingebouwde luidsprekers van dit instrument audiodata afspelen met de apps voor het afspelen van audio.

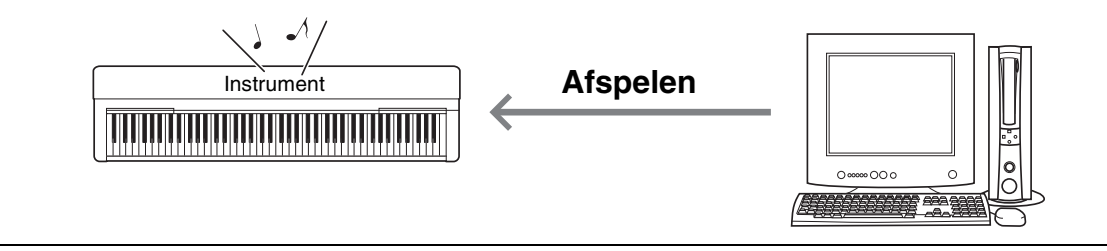

### **[Uw toetsenspel als MIDI-data op een computer opnemen](#page-7-0) … [pagina 8](#page-7-0)**

Uw toetsenspel kan als MIDI-events worden opgenomen op muzieksoftware op een computer. Afhankelijk van de toepassing kunnen de opgenomen data op verschillende manieren worden bewerkt en zelfs in notatie worden omgezet.

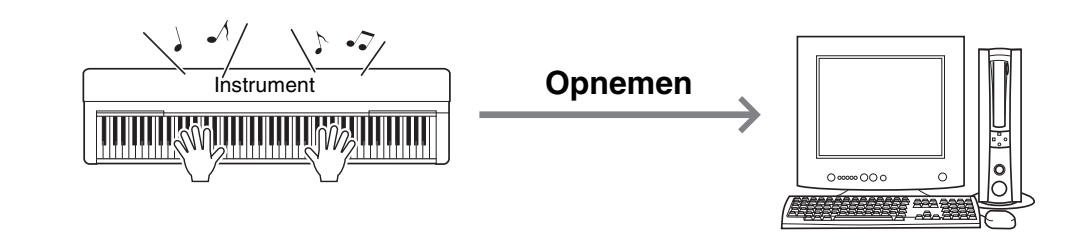

## **[Uw toetsenspel als audiodata op een computer opnemen](#page-7-1) … [pagina 8](#page-7-1)**

Uw toetsenspel kan op een computer met een DAW-app (Digital Audio Workstation) of -hardware als audiodata worden opgenomen. Afhankelijk van de specifieke toepassing kunnen de opgenomen data op verschillende manieren worden bewerkt.

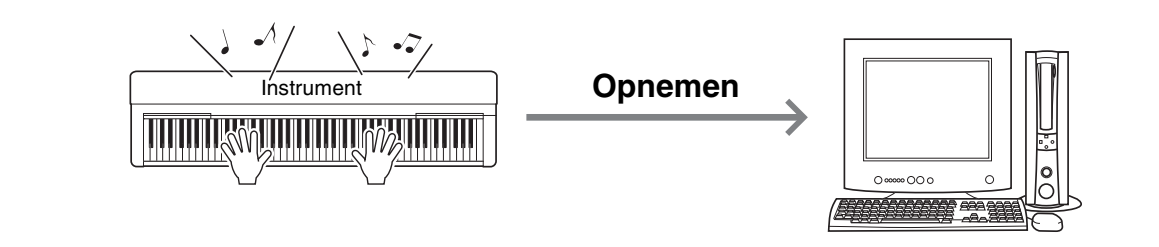

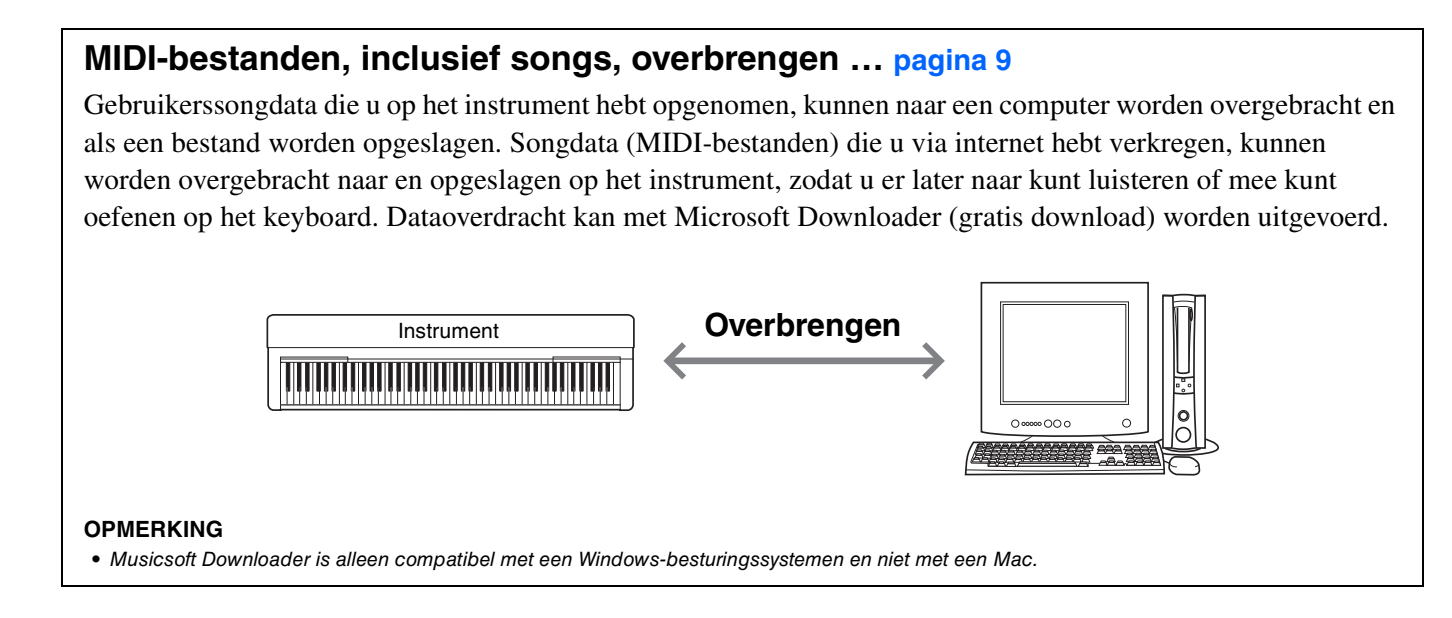

## <span id="page-3-0"></span>Aansluiten op een computer: welke aansluiting moet ik gebruiken?

De meeste MIDI-instrumenten zijn uitgerust met MIDI-aansluitingen of een USB TO HOST-aansluiting voor aansluiting op een computer. Controleer met wat voor aansluiting uw instrument is uitgerust.

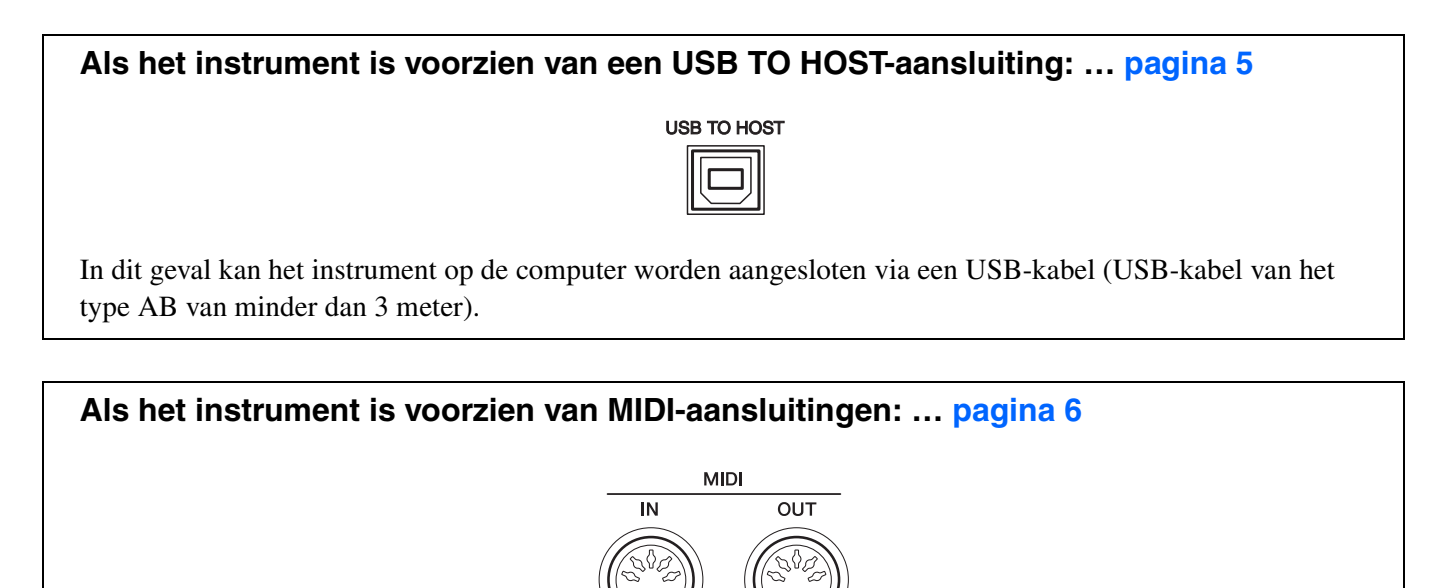

In dit geval kan het instrument op de computer worden aangesloten via een MIDI-kabels en een USB-MIDIinterface zoals de Yamaha UX16.

Als het instrument is voorzien van beide aansluitingen, raden wij u aan om de USB TO HOST-aansluiting te gebruiken, omdat er dan maar één kabel nodig is en er meerdere poorten worden ondersteund.

## <span id="page-4-1"></span><span id="page-4-0"></span>**Aansluiten op de USB TO HOST-aansluiting**

## **Voorzorgsmaatregelen bij het gebruik van de USB TO HOST-aansluiting**

Als u de computer op de aansluiting USB TO HOST aansluit, moet u ervoor zorgen dat u de volgende punten in acht neemt om te voorkomen dat de computer vastloopt en gegevens worden beschadigd of verloren gaan.

#### **LET OP**

- *Gebruik een USB-kabel van het type AB die niet langer is dan 3 meter. U kunt geen USB 3.0-kabels gebruiken.*
- *Voordat u het instrument inschakelt, verbindt u de computer met de USB TO HOST-aansluiting.*
- *Als er een computer op het instrument is aangesloten, wacht u minimaal zes seconden tussen deze handelingen: (1) het uitzetten en vervolgens weer aanzetten van het instrument of (2) het aansluiten en vervolgens weer loshalen van de USB-kabel en andersom.*

Als de computer of het instrument vastloopt, start u de toepassingssoftware of het besturingssysteem van de computer opnieuw op of schakelt u het instrument uit en weer in.

## **Systeemvereisten en -set-up**

#### **Voor MIDI-overdracht**

#### **Besturingssysteem (OS)**

Windows 7 SP1 (32-bits/64-bits), Windows 8.1 (32-bits/64-bits), Windows 10 (32-bits/64-bits)

Mac OS X 10.11.0 – 10.13.x

#### **LET OP**

*• Gebruik nooit een computer met een ander besturingssysteem dan de hierboven genoemde. Als u dat wel doet, kunnen er problemen ontstaan.* 

## **Yamaha Standard USB-MIDI-stuurprogramma**

Een USB-stuurprogramma is normaal niet vereist. Als de datacommunicatie echter onstabiel is of als er zich problemen met een bediening in deze handleiding voordoet, downloadt en installeert u het Yamaha Standard USB-MIDI-stuurprogramma dat op het volgende adres beschikbaar is:

#### **http://download.yamaha.com/**

\* Nadat u uw land hebt geselecteerd en op de pagina 'Support' op 'Firmware/Software Updates' hebt geklikt, selecteert u de productcategorie. Typ vervolgens 'USB-MIDI' in het zoekvak.

Selecteer het USB-MIDI-stuurprogramma voor het besturingssysteem op uw computer uit de zoekresultaten. Volg de installatiehandleiding in het pakketbestand om het stuurprogramma op de computer te installeren.

#### **OPMERKING**

- Installeer het Yamaha Steinberg USB-stuurprogramma voor modellen dat over een mogelijkheid voor audiocommunicatie beschikt.
- Voor Mac OS-computers kunt u het standaard stuurprogramma gebruiken dat op Mac OS beschikbaar is. Er hoeft geen ander stuurprogramma te worden geïnstalleerd.
- Afhankelijk van het gebruikte besturingssysteem kan het Yamaha Standard USB-MIDI-stuurprogramma incompatibel met het instrument zijn.

#### **Voor audio-overdracht**

**Voor Windows:** Download en installeer het Yamaha Steinberg USB-stuurprogramma, dat op het volgende adres beschikbaar is:

#### **http://download.yamaha.com/**

\* Nadat u uw land hebt geselecteerd en op de pagina 'Support' op 'Firmware/Software Updates' hebt geklikt, selecteert u de productcategorie. Typ vervolgens 'Yamaha Steinberg USB Driver' in het zoekvak.

Raadpleeg de bovenstaande URL voor informatie over systeemvereisten. Volg de installatiehandleiding in het pakketbestand om het stuurprogramma op de computer te installeren.

**Voor Mac:** Het standaard stuurprogramma op Mac OS kan worden gebruikt. Er hoeft geen ander stuurprogramma te worden geïnstalleerd.

## **Aansluiting**

- **Zet het instrument uit.**
- 2 **Start de computer en stop alle toepassingssoftware die wordt uitgevoerd.**
- 3 **Sluit de USB-kabel aan op de USB TO HOST-aansluiting van het instrument en vervolgens op de USB-aansluiting van de computer.**

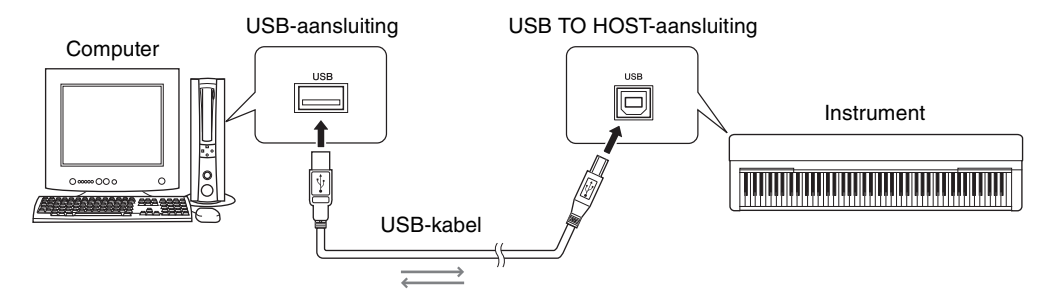

#### 4 **Zet het instrument aan.**

De computer wordt automatisch zo ingesteld dat MIDI-communicatie met het instrument is ingeschakeld.

## <span id="page-5-0"></span>**Aansluiten op de MIDI-aansluitingen**

#### **OPMERKING**

• Als uw computer is aangesloten op de MIDI-aansluitingen, kunnen er geen audiogegevens worden verzonden. Als u audiogegevens naar uw computer wilt verzenden, gebruikt u een USB-kabel om de computer aan te sluiten op de aansluiting USB TO HOST van het instrument. Raadpleeg voor instructies 'Aansluiten op de USB TO HOST-aansluiting' op [pagina 5.](#page-4-1)

1 **Installeer het Yamaha USB-MIDI-stuurprogramma dat bij de USB-MIDI-interface is geleverd op de computer.** 

Zie voor details de handleiding van de USB-MIDI-interface.

2 **Schakel het instrument uit en sluit vervolgens de USB-MIDI-interface aan op de USB-aansluiting van de computer en op de MIDI-aansluitingen van het instrument.**

U hoeft de computer niet af te sluiten of opnieuw op te starten.

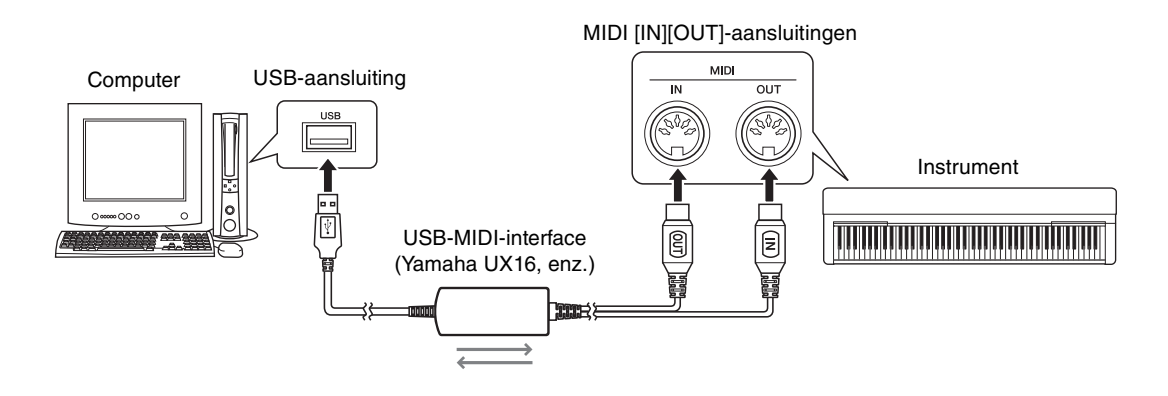

3 **Zet het instrument aan.** 

## <span id="page-6-0"></span>Songs (MIDI, audiodata) met het instrument op een computer afspelen

Met de software voor het afspelen van MIDI-bestanden op uw computer kunt u songs (MIDI-bestanden) afspelen via de geluiden van het aangesloten instrument. Met een toepassing voor het afspelen audio kunt u bovendien op een computer audiosongbestanden via de ingebouwde luidsprekers van uw instrument afspelen. In deze sectie wordt de basisprocedure beschreven.

- 1 **Sluit het instrument aan op een computer ([pagina 5\)](#page-4-0).**
- 2 **Start de afspeelsoftware voor bestanden op de computer.**

Raadpleeg voor gedetailleerde instructies de handleiding van uw specifieke afspeelsoftware.

- 3 **Zorg dat u een afspeelbestand bij de hand hebt op de computer.**
- 4 **Selecteer vanuit de afspeelsoftware het aangesloten instrument als de uitvoerbestemming.**
- 5 **Start het afspelen van het bestand in de afspeelsoftware.**

Het afspelen van de song van de computer wordt via de luidsprekers van het instrument uitgevoerd.

#### **OPMERKING**

- Als de MIDI-data gegevens bevatten voor functies die niet door het instrument worden ondersteund, speelt het instrument de data niet juist af.
- Niet alle modellen beschikken over audioafspeelfuncties. Raadpleeg daarvoor de specifieke informatie achter in deze handleiding of de gebruikershandleiding die bij uw instrument is geleverd.

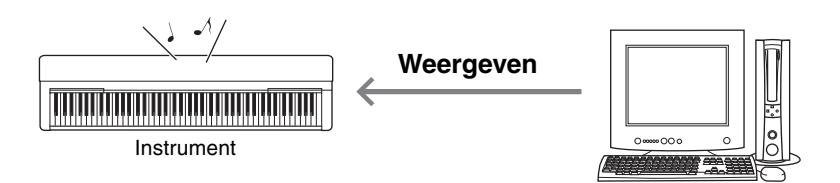

<span id="page-7-0"></span>Als u muziekproductiesoftware op de computer gebruikt, kunt u uw toetsenspel opnemen als MIDI-gegevens. Raadpleeg de handleiding bij de toepassing voor gedetailleerde instructies. In dit gedeelte worden de basisinstellingen beschreven die u voor de opname op het instrument moet uitvoeren. Onthoud dat sommige van de volgende functies mogelijk niet in het instrument zijn ingebouwd.

## **Instellingen voor lokale besturing**

Als u het toetsenspel opneemt op de aangesloten computer, worden de MIDI-gegevens die u speelt overgebracht naar de computer en vervolgens teruggezonden naar het instrument. Hierdoor ontstaat een 'dubbel' geluid, omdat de toongenerator van het instrument de gegevens van het toetsenspel rechtstreeks van het keyboard en van de computer ontvangt. U kunt deze situatie voorkomen door Local Control in te stellen op 'Off', om zo de toongenerator van het instrument te scheiden van het keyboard.

#### **OPMERKING**

• Als u een softwaresynthesizer gebruikt als toongenerator, moet u de instellingen op de computer zodanig uitvoeren dat de MIDI-gegevens die van het instrument worden ontvangen niet worden teruggezonden naar het instrument. Stel daarnaast ook Local Control in op 'Off'.

### **Externe klok**

Als u Style/Arpeggio-data afspeelt, moet u instellen welke klok wordt gebruikt, die van het instrument of die van de computer. Als u de klok van de computer gebruikt, moet u de instellingen op het instrument zodanig uitvoeren dat het Style/Arpeggio-spel de externe klok volgt.

### **MIDI-verzendinstellingen**

Voer de instellingen zodanig uit dat het Style/Arpeggio-spel en het toetsenspel beide naar de computer worden verzonden. Sommige instrumenten kunnen geen speldata verzenden.

#### **De paneelinstellingen verzenden (initiële verzending)**

Als u dit uitvoert vóór de opname, kunt u de paneelinstellingen opnemen naar het begin van de songdata. Hierdoor weet u zeker dat de juiste en verwachte geluiden worden geproduceerd bij het afspelen van de opgenomen song.

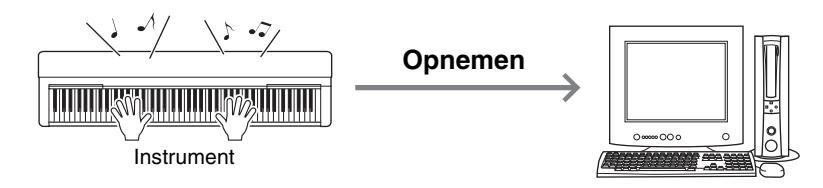

## <span id="page-7-1"></span>Uw toetsenspel als audiodata op een computer opnemen

U kunt uw toetsenspel met een muziekproductiesoftware als audiodata op uw computer opnemen. Raadpleeg voor meer gedetailleerde instructies de gebruikershandleiding die bij uw instrument is geleverd. Als u audiodata wilt overbrengen, moet u het Yamaha Steinberg USB-stuurprogramma op uw computer [\(pagina 5\)](#page-4-0) installeren.

#### **OPMERKING**

- Niet alle modellen zijn uitgerust voor het opnemen van audiodata via USB-kabels. Raadpleeg voor specifieke informatie achter in deze handleiding of de gebruikershandleiding die bij uw instrument is geleverd.
- DAW betekent Digital Audio Workstation wat toepassingssoftware is waarmee u audiodata kunt opnemen, bewerken en mixen. Sommige belangrijke DAW-software bevat Cubase, Logic, SONAR en DigitalPerformer.

<span id="page-8-0"></span>Met Musicsoft Downloader (kan gratis worden gedownload) kunnen gegevens van de volgende typen worden overgebracht tussen de computer en het instrument.

#### **Songbestanden met de extensie '.mid'**

#### **Externe song**

Hiermee worden songdata bedoeld die op een ander extern apparaat dan uw instrument (bijvoorbeeld een computer) zijn gemaakt. Hiermee worden ook songdata bedoeld die via internet kunnen worden verkregen.

#### **Gebruikerssong**

Hiermee worden songdata bedoeld die zijn gemaakt via de opnamefunctie van het instrument. Gebruikerssongdata kunnen naar de computer worden overgebracht als back-up en vervolgens worden teruggezonden naar het instrument.

#### **Stijlfile met de extensie '.sty'**

#### **Externe stijl**

Hiermee worden stijldata bedoeld die op een ander extern apparaat dan uw instrument (bijvoorbeeld een computer) zijn gemaakt. Hiermee worden ook stijldata bedoeld die via internet kunnen worden verkregen.

#### **Gebruikersstijl**

Hiermee worden stijldata bedoeld die zijn gemaakt via de opnamefunctie van het instrument. Gebruikersstijldata kunnen naar de computer worden overgebracht als back-up en vervolgens worden teruggezonden naar het instrument.

#### **Back-upbestand met de extensie '.bup'**

Dit bestand, dat de paneelinstellingen en spelgegevens bevat, kan worden overgebracht naar de computer en opgeslagen als back-up. Het back-upbestand op de computer kan weer worden teruggezonden naar het instrument, zodat u de paneelinstellingen en spelgegevens kunt terughalen die u eerder hebt gemaakt.

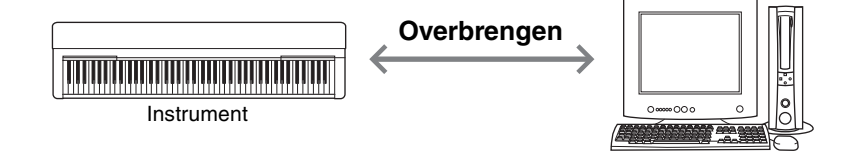

Welke items worden opgenomen in het back-upbestand en welke gegevens kunnen worden overgebracht is afhankelijk van het instrument. Kijk voor meer informatie achter in deze handleiding of raadpleeg de gebruikershandleiding die bij uw instrument is geleverd.

#### **LET OP**

*• Als er batterijen in het instrument kunnen worden geplaatst:* 

*Gebruik de netadapter in plaats van de batterijen als u de Musicsoft Downloader gebruikt, om te voorkomen dat de stroom uitvalt tijdens de gegevensoverdracht en er mogelijk gegevens verloren gaan.* 

#### **OPMERKING**

• Stop het afspelen van de song of stijl tijdens het gebruik van Musicsoft Downloader. Intern geheugen van het instrument is tijdens het afspelen niet toegankelijk vanaf de computer.

## <span id="page-9-0"></span>**Musicsoft Downloader installeren**

#### **Systeemvereisten**

Bekijk de volgende website met Yamaha-downloads. Musicsoft Downloader wordt niet ondersteund in Macintosh.

#### 1 **Ga op de computer naar de volgende website en download Musicsoft Downloader.**

#### **http://download.yamaha.com/**

\* Nadat u uw land hebt geselecteerd en op de pagina 'Support' op 'Firmware/Software Updates' hebt geklikt, selecteert u de productcategorie. Typ vervolgens 'Musicsoft Downloader' in het zoekvak.

Selecteer 'Musicsoft Downloader' in de zoekresultaten. Informatie over de vereisten voor het computersysteem en de installatie kan worden bevestigd op de weergegeven display.

#### 2 **Voer de installatie uit door de instructies op het scherm op te volgen.**

Als de installatie is voltooid, controleert u of het snelkoppelingspictogram op het scherm staat en of Musicsoft Downloader in het menu Start is toegevoegd onder Yamaha.

Raadpleeg de Help voor gedetailleerde instructies voor deze toepassing.

## <span id="page-10-0"></span>**MIDI-gegevens overbrengen van de computer naar het instrument**

#### **OPMERKING**

• Afhankelijk van het instrument en het gebruikte computerbesturingssysteem kunnen menu's en indicaties op het scherm afwijken van wat in de onderstaande instructies wordt aangegeven.

#### 1 **Sluit het instrument aan op een computer.**

#### 2 **Dubbelklik op het bureaublad van de computer op het snelkoppelingspictogram van Musicsoft Downloader.**

Als u het snelkoppelingspictogram niet kunt vinden, selecteert u [Start]  $\rightarrow$  [Alle programma's]  $\rightarrow$  $[YAMAHA] \rightarrow [Musicsoft Downloadeder 5] \rightarrow [Musicsoft Downloadeder].$ 

Musicsoft Downloader wordt gestart en het hoofdvenster wordt weergegeven.

#### 3 **Klik op [Connection Check] onderaan in het venster.**

Met deze bewerking wordt gecontroleerd of de communicatie tussen de computer en het instrument goed tot stand is gebracht. Als er een foutbericht wordt weergegeven, volgt u de instructies op het scherm om de verbindingsstatus te controleren met het Yamaha USB-MIDI-stuurprogramma.

#### 4 **Klik op [Add File] om het venster voor het selecteren van bestanden op te roepen.**

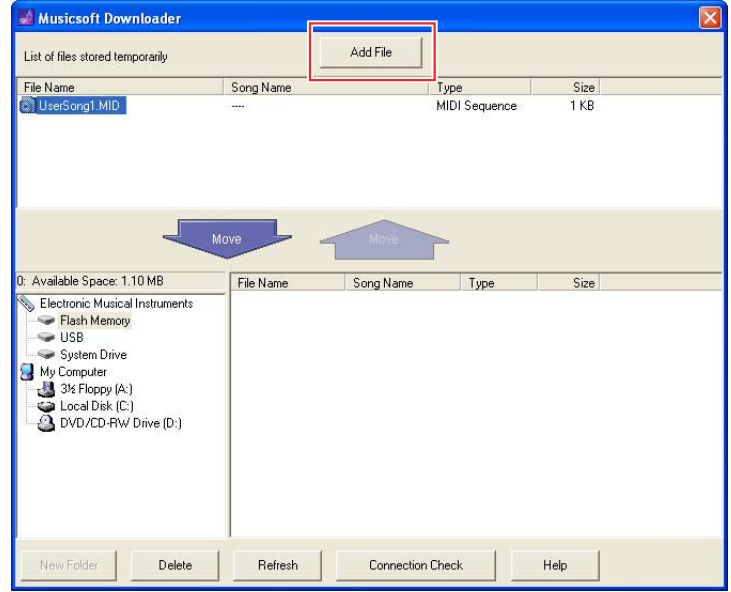

#### 5 **Selecteer het gewenste bestand in het bestandsselectievenster en klik op [Open].**

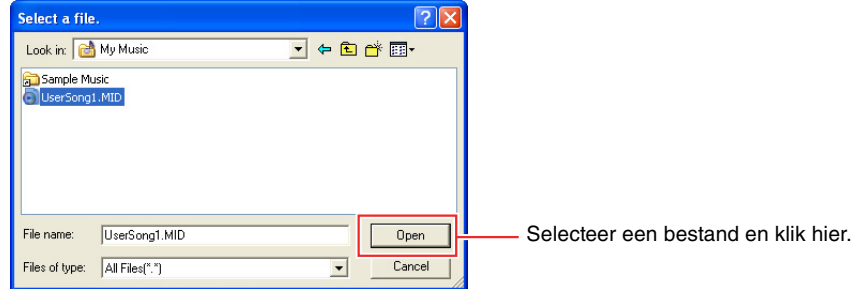

In het bovenste gedeelte van het hoofdvenster wordt het duplicaat van het geselecteerde bestand weergegeven.

#### 6 **Klik in het linkerondervak van het hoofdvenster op Electronic Musical Instruments en selecteer vervolgens het gewenste doelstation.**

- Als u songdata (\*\*\*.mid) of stijldata (\*\*\*.sty) wilt overbrengen naar het interne geheugen van het instrument, selecteert u 'Flash Memory'.
- Als u songdata (\*\*\*.mid) of stijldata (\*\*\*.sty) wilt overbrengen naar het USB-opslagapparaat dat is aangesloten op de USB TO DEVICE-aansluiting van het instrument, selecteert u 'USB'.
- Als u back-upbestandsgegevens (\*\*\*\*.bup) wilt overbrengen, selecteert u 'System Drive'.

#### **OPMERKING**

• Als er een map 'USER FILES' staat onder 'Flash Memory' of 'USB': Selecteer 'USER FILES' voor gebruikerssongs. Songbestanden buiten de map 'USER FILES' worden behandeld als externe songs. Voor externe songs selecteert u een andere map dan 'USER FILES' of selecteert u gewoon 'Flash Memory' of 'USB' (het gebied dat als eerste wordt weergegeven als u op 'Flash Memory' of 'USB' klikt). Als u 'USER FILES' selecteert voor externe songs, worden ze niet afgespeeld op het instrument.

#### **BELANGRIJK**

*• Wijzig voor back-upbestanden, gebruikerssongs en gebruikersstijlen die op het instrument zijn gemaakt nooit de bestandsnaam op de computer. Als u dat wel doet, kan het back-upbestand niet meer worden overgebracht naar het instrument en kunnen gebruikerssongen gebruikersstijlgegevens niet meer worden herkend door het instrument.* 

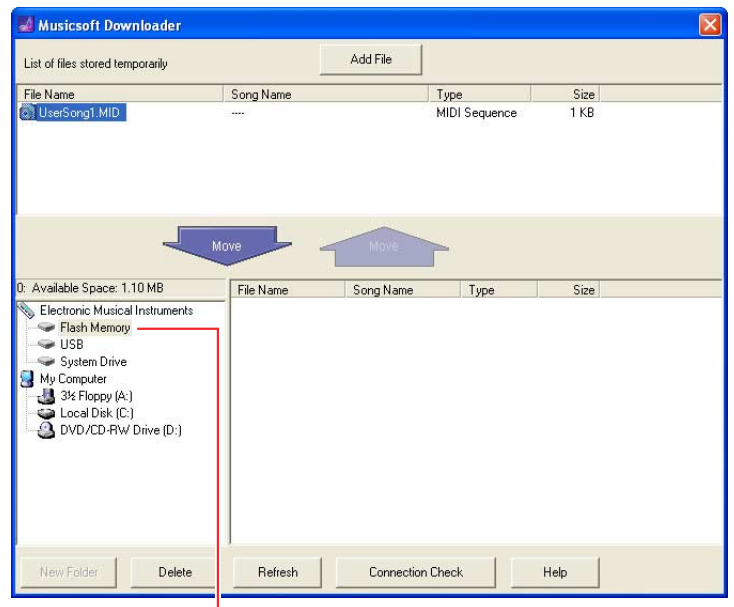

Klik op 'Electronic Musical Instruments' en selecteer het gewenste doelstation.

#### 7 **Selecteer het bestand in het vak in het bovenste gedeelte en klik vervolgens op de omlaag wijzende knop [Move].**

U wordt gevraagd het verwijderen te bevestigen. Om de handeling te annuleren klikt u in deze stap op [CANCEL].

8 **Klik op [OK] om de gegevensoverdracht van de computer naar het instrument te starten.** 

#### **LET OP**

*• Maak de USB-kabel nooit los tijdens het overbrengen van gegevens. De gegevensoverdracht mislukt hierdoor, maar de werking van het geheugen kan bovendien instabiel worden en de inhoud van het geheugen kan verdwijnen als de stroom wordt in- of uitgeschakeld.* 

#### 9 **Als de gegevensoverdracht is voltooid, sluit u het venster om Musicsoft Downloader af te sluiten.**

#### 10 **Gebruik op het instrument de data om muziek af te spelen.**

Als u een back-upbestand (\*\*\*\*.bup) hebt overgebracht, controleert u of de paneelinstellingen naar verwachting zijn gewijzigd. Als u een song (\*\*\*.mid) of stijl (\*\*\*.sty) hebt overgebracht, selecteert u het desbetreffende nummer en start u het afspelen. Raadpleeg voor meer informatie de gebruikershandleiding van het instrument of [pagina 14](#page-13-0) in dit document.

#### **OPMERKING**

• Zolang Musicsoft Downloader draait, kan het instrument niet worden gebruikt.

## <span id="page-12-0"></span>**Song-/stijlgegevens overbrengen van het instrument naar de computer**

#### **OPMERKING**

- Afhankelijk van het instrument en het gebruikte computerbesturingssysteem kunnen menu's en indicaties op het scherm afwijken van wat in de onderstaande instructies wordt aangegeven.
- 1 **Sluit het instrument aan op een computer.**

#### 2 **Dubbelklik op het bureaublad van de computer op het snelkoppelingspictogram van Musicsoft Downloader.**

Als u het snelkoppelingspictogram niet kunt vinden, selecteert u [Start]  $\rightarrow$  [Alle programma's]  $\rightarrow$  $[YAMAHA] \rightarrow [Musicsoft Downloader 5] \rightarrow [Musicsoft Downloader].$ Musicsoft Downloader wordt gestart en het hoofdvenster wordt weergegeven.

#### 3 **Klik op [Connection Check] onderaan in het venster.**

Met deze bewerking wordt gecontroleerd of de communicatie tussen de computer en het instrument goed tot stand is gebracht. Als er een foutbericht wordt weergegeven, volgt u de instructies op het scherm om de verbindingsstatus te controleren met het Yamaha USB-MIDI-stuurprogramma.

- 4 **Klik in het linkerondervak van het hoofdvenster op Electronic Musical Instruments en selecteer het gewenste bronstation.** 
	- Als u songdata (\*\*\*.mid) of stijldata (\*\*\*.sty) wilt overbrengen in het interne geheugen van het instrument, selecteert u 'Flash Memory'.
	- Als u songdata (\*\*\*.mid) of stijldata (\*\*\*.sty) wilt overbrengen in het USB-flashgeheugen dat is aangesloten op de USB TO DEVICE-aansluiting van het instrument, selecteert u 'USB'.
	- Als u back-upbestandsgegevens (\*\*\*\*.bup) wilt overbrengen, selecteert u 'System Drive'.

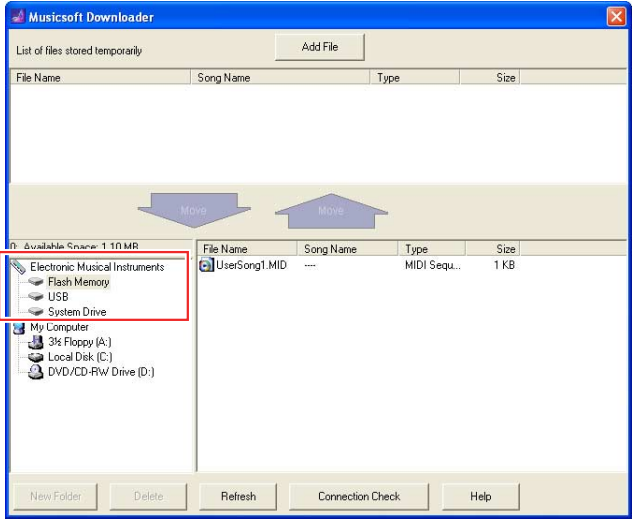

5 **Selecteer in het rechterondervak van het venster het gewenste bestand en klik vervolgens op de omhoog wijzende knop [Move].** 

U wordt gevraagd het verwijderen te bevestigen. Om de handeling te annuleren klikt u in deze stap op [CANCEL].

- 6 **Klik op [OK] om de gegevensoverdracht van het instrument naar de computer te starten.**
- 7 **Controleer na enige tijd of de overgebrachte gegevens worden weergegeven in het vak in het bovenste gedeelte van het venster.**
- 8 **Selecteer de gewenste doelmap in het vak linksonder en klik vervolgens op de omlaag wijzende knop [Move].**

U wordt gevraagd het verwijderen te bevestigen. Om de handeling te annuleren klikt u in deze stap op [CANCEL].

9 **Klik op [OK] om de gegevensoverdracht van het instrument naar de opgegeven doelmap van de computer te starten.** 

**LET OP**

*• Maak de USB-kabel nooit los tijdens het overbrengen van gegevens. De gegevensoverdracht mislukt hierdoor, maar de werking van het geheugen kan bovendien instabiel worden en de inhoud van het geheugen kan verdwijnen als de stroom wordt in- of uitgeschakeld.* 

- 10 **Controleer nadat de gegevensoverdracht is voltooid of het bestand zich in de opgegeven map van de computer bevindt.**
- 11 **Sluit Musicsoft Downloader af.**

<span id="page-13-0"></span>Raadpleeg de bijbehorende Gebruikershandleiding voor instructies over het gebruik van andere modellen dan degene die hieronder worden vermeld.

## **YDP-C71/YDP-S52/YDP-S51/YDP-S34/YDP-163/YDP-162/YDP-143/ YDP-142/CLP-625/CLP-525**

U kunt maximaal 10 songbestanden van een computer overbrengen naar dit instrument zodat u ze kunt afspelen. De overgebrachte songs worden toegewezen aan de toetsen D#6–C7, waarmee u ze kunt selecteren en afspelen.

#### **OPMERKING**

• De vorm van knoppen kan afwijken van de knoppen op uw instrument.

#### 1 **Houd [DEMO/SONG] ingedrukt en druk op een van de toetsen D**#**6–C7 om een song te selecteren die u wilt afspelen.**

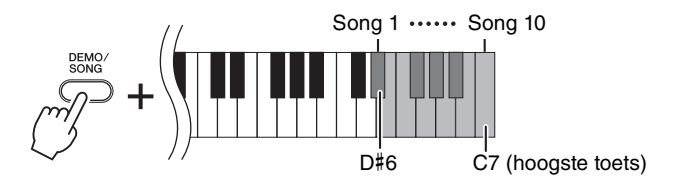

#### $\bullet$ YDP-C71

Het afspelen gaat verder in deze volgorde: andere songs die van de computer zijn overgebracht, gevolgd door demosongs en presetsongs.

#### **YDP-S52/YDP-S51/YDP-S34/YDP-163/YDP-162/YDP-143/YDP-142/CLP-625/CLP-525**

Het afspelen gaat verder in deze volgorde: alle overige songs die vanaf de computer zijn overgebracht.

#### **Veranderen van song tijdens het afspelen:**

Druk op [+ R] of [- L] om naar de volgende of vorige song te gaan.

#### 2 **Druk op [DEMO/SONG] of [PLAY] om het afspelen te stoppen.**

### **Afspeelkanalen wijzigen**

Voer deze handeling uit als bij het afspelen van songs onverwachte of onnatuurlijke geluiden worden geproduceerd.

### **Afspeelkanalen instellen op '1+2':**

Houd [DEMO/SONG] en [PIANO/VOICE] gelijktijdig ingedrukt en druk op de toets C7.

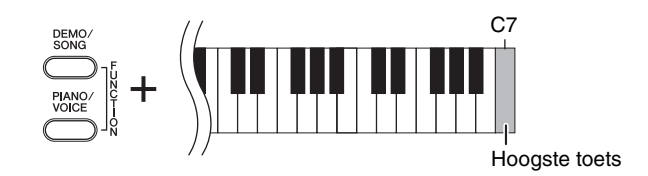

Met deze handeling worden alleen de songgegevens van kanaal 1 en 2 afgespeeld. Als voices die niet compatibel zijn met dit instrument worden toegewezen aan kanaal 3 – 16 en de pianoparts worden toegewezen aan kanaal 1 en 2, resulteert deze handeling in het juiste of verwachte geluid.

## **Afspeelkanalen instellen op 'All':**

Houd [DEMO/SONG] en [PIANO/VOICE] gelijktijdig ingedrukt en druk op de toets B6.

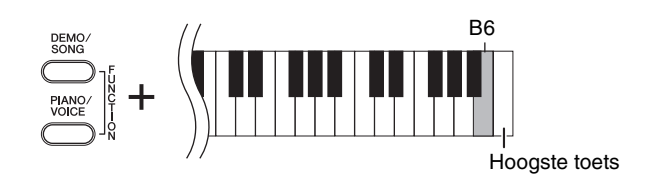

Met deze handeling worden de songgegevens van alle kanalen afgespeeld.

<span id="page-15-0"></span>Als de modelnaam van uw instrument niet in de bovenstaande lijst voorkomt, raadpleegt u de gebruikershandleiding die bij uw instrument is geleverd om de functies ervan te controleren.

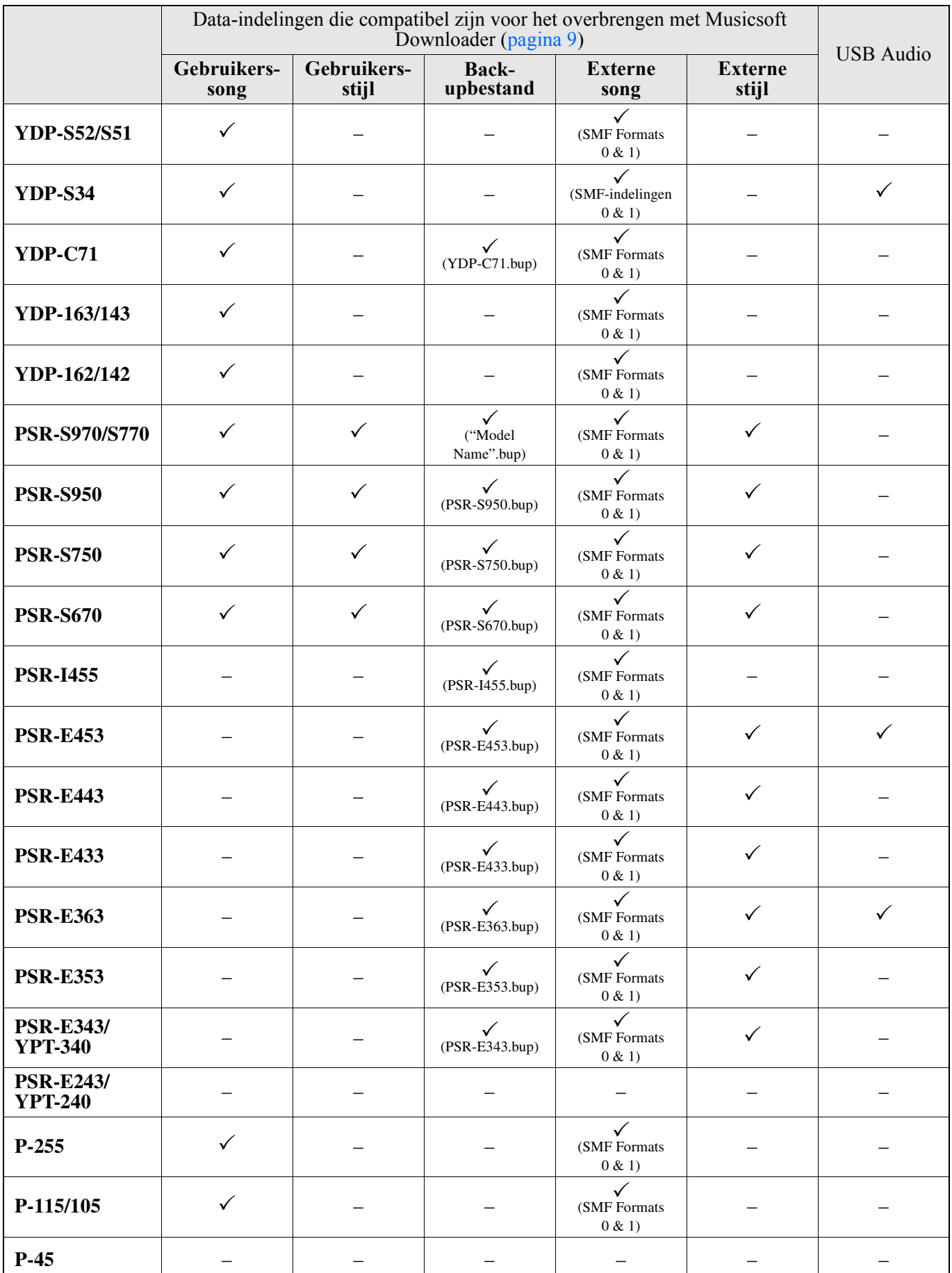

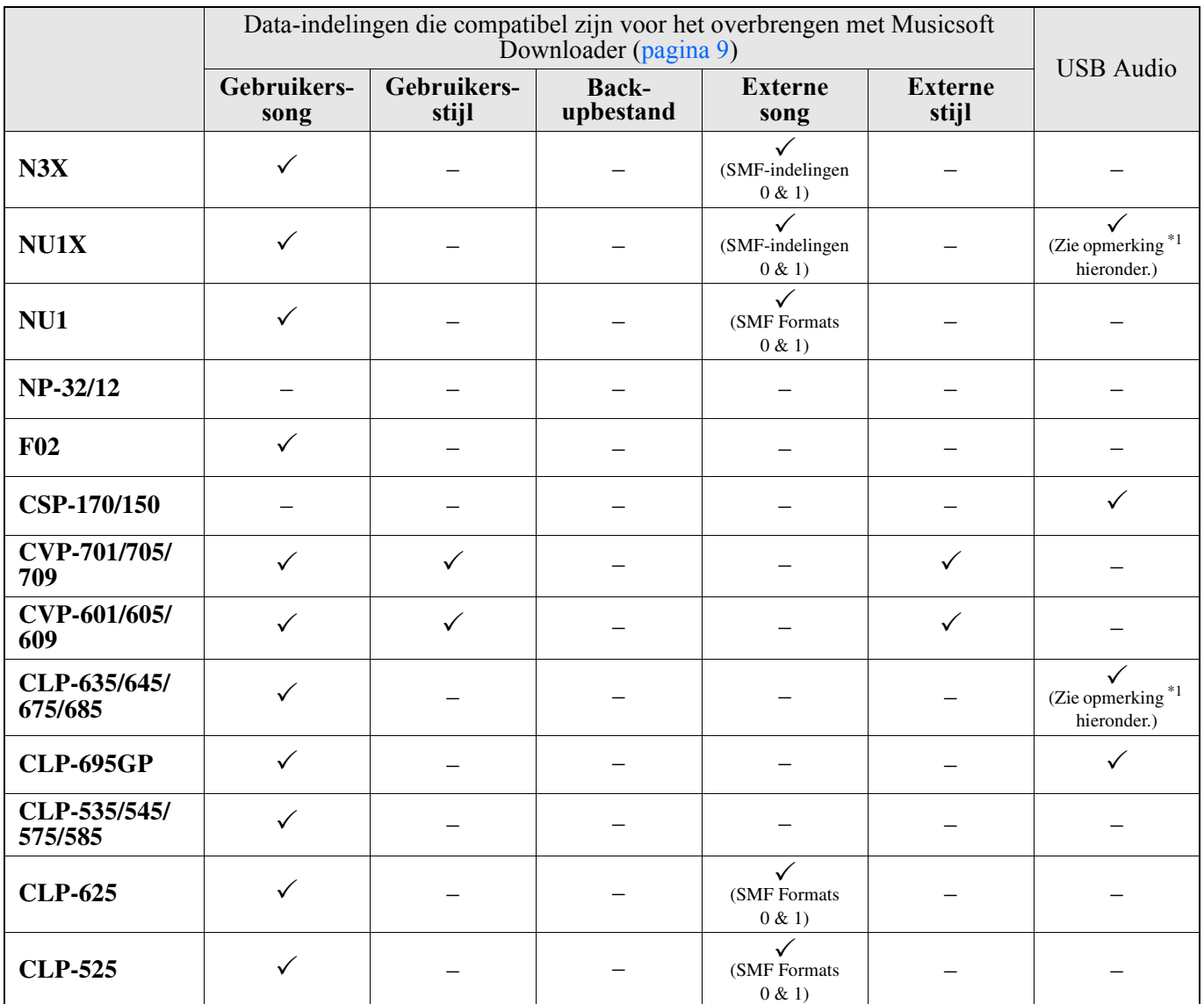

\*1 Beschikbaar op instrumentenfirmware versie 2.00 of later.

Manual Development Group © 2012 Yamaha Corporation

Published 06/2018 LB-M0